# Руководство Пользователя

## <span id="page-0-0"></span>Оглавление

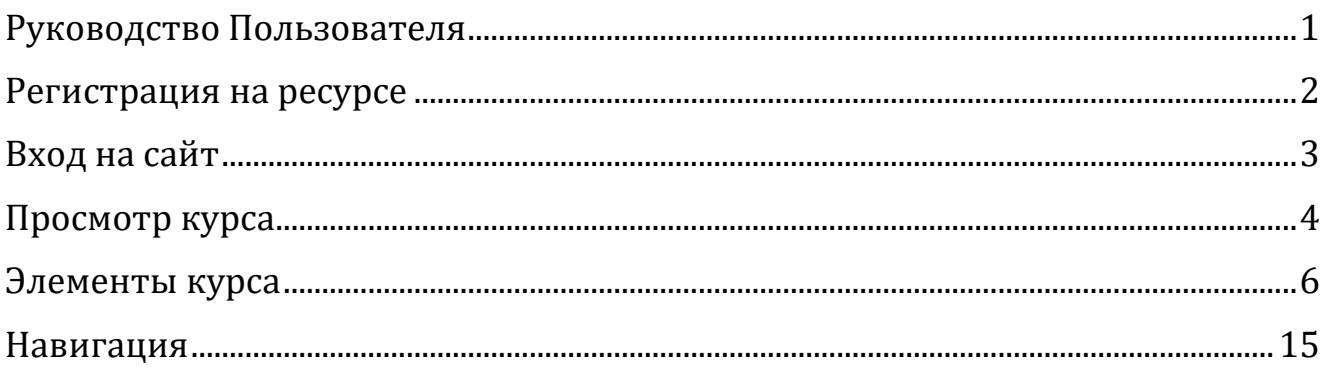

## <span id="page-1-0"></span>**Регистрация на ресурсе**

Зарегистрироваться на ресурсе можно следующим образом:

- 1) Нажмите на кнопку регистрация на главной странице сайта
- 2) Перейти по ссылке https://dist.edu.spbmiac.ru/spbreg/

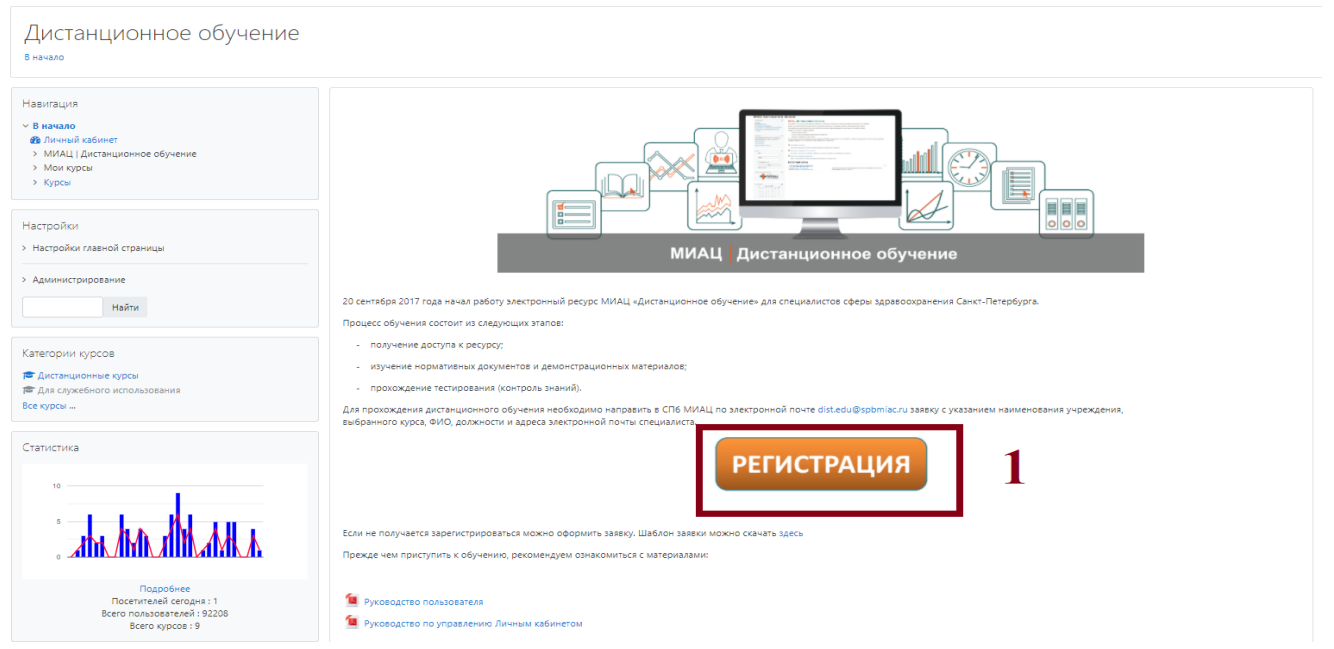

После нажатия, вас переведет на страницу регистрации.

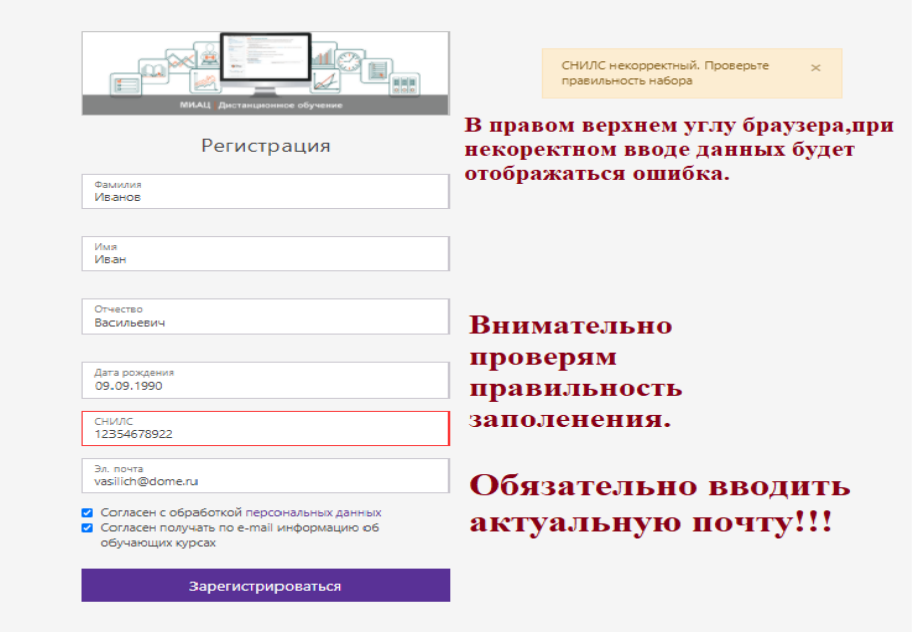

После того как данные введены нажать кнопку «Зарегистрироваться» после этого на введенную почту будет отправлено письмо с учетными данными для входа.

## <span id="page-2-0"></span>**Вход на сайт**

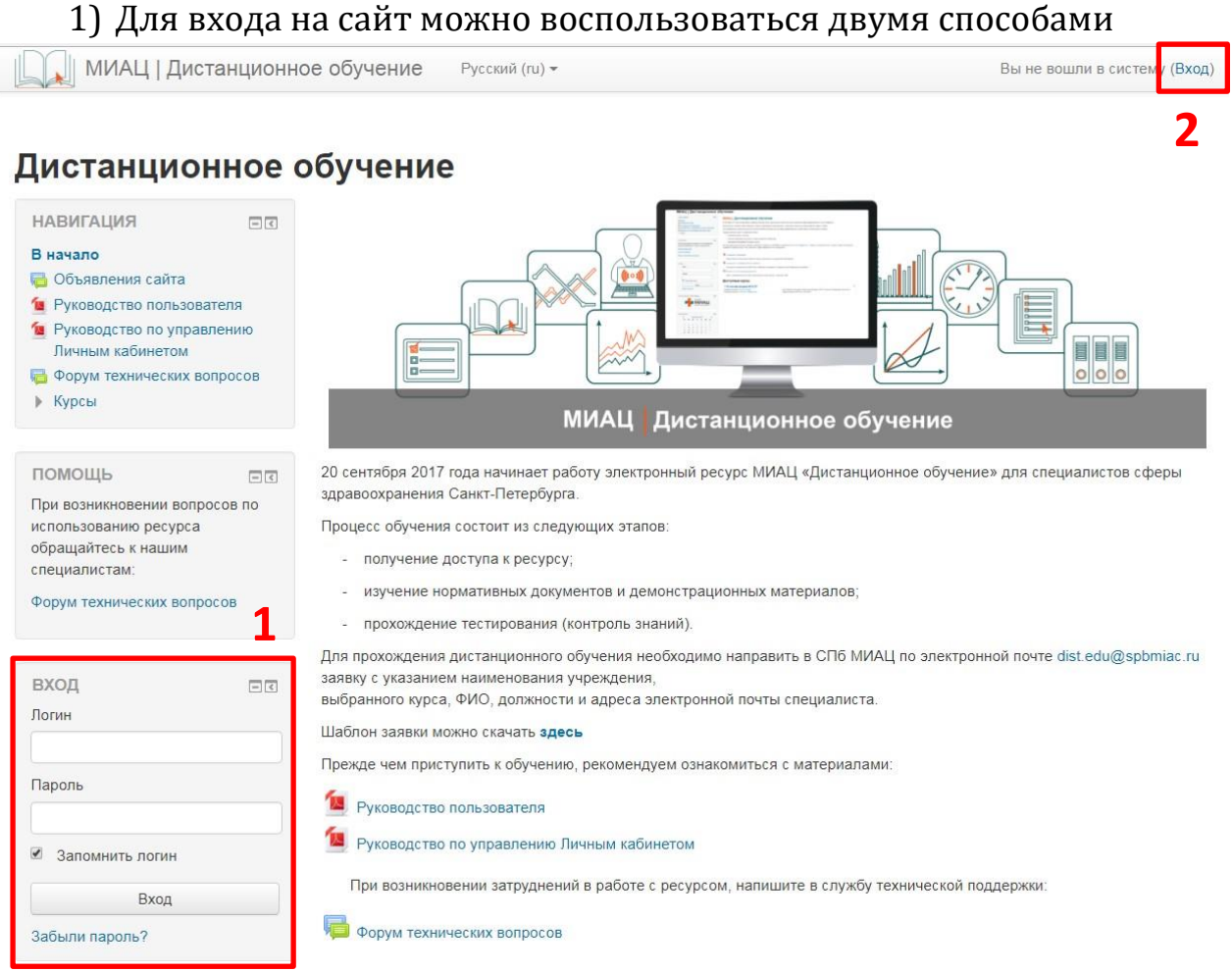

1.1) В поля Логин (1) и Пароль (2) вводятся выданные значения, после чего нажимается кнопка Вход (3).

При желании не вводить Логин каждый раз, можно поставить галочку в пункте Запомнить логин (4).

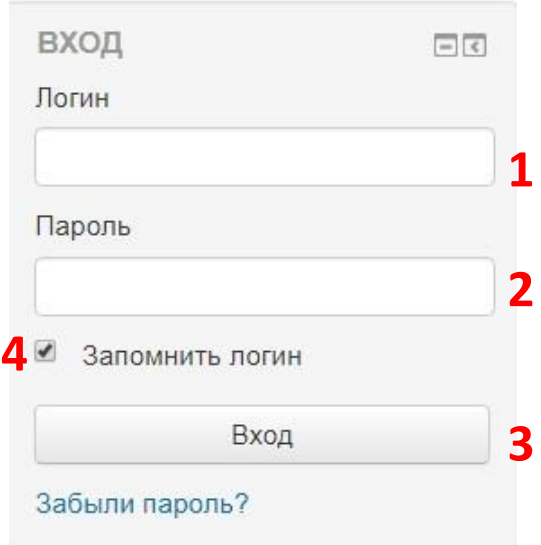

1.2) По клику откроется страница, аналогичная по интерфейсу форме входа из п.1.1.

В поля Логин (1) и Пароль (2) вводятся выданные значения, после чего нажимается кнопка Вход (3).

При желании не вводить Логин каждый раз, можно поставить галочку в пункте Запомнить логин (4).

МИАЦ | Дистанционное обучение Русский (ru) -

## Дистанционное обучение

В начало | Вход на сайт

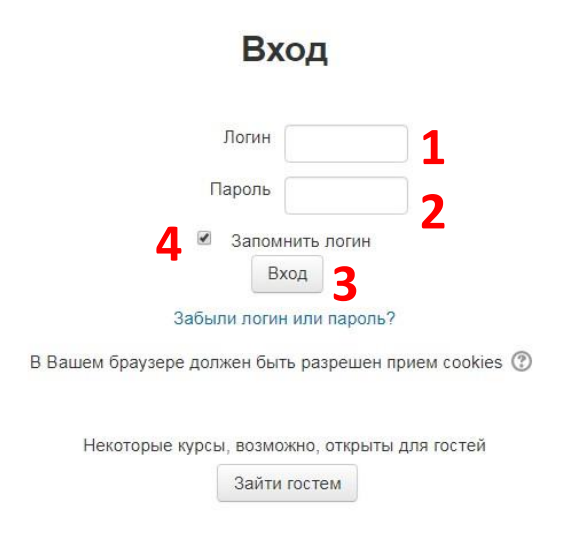

## <span id="page-3-0"></span>**Просмотр курса**

После входа на сайт, страница примет следующий вид:

| || МИАЦ | Дистанционное обучение Русский (ru) -

### Дистанционное обучение

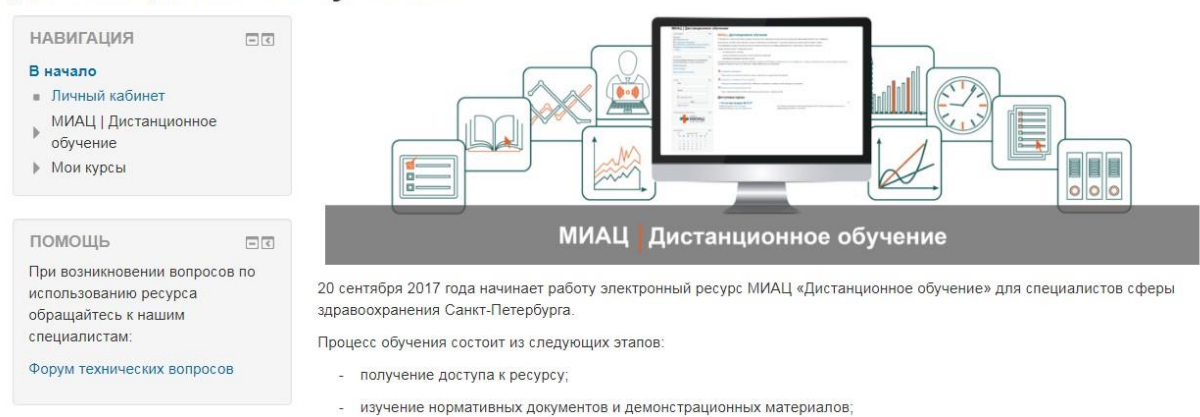

Для перехода к интересующему курсу, можно воспользоваться двумя способами: выбрать необходимый курс из основного меню главной страницы (1) или при помощи панели навигации (2)

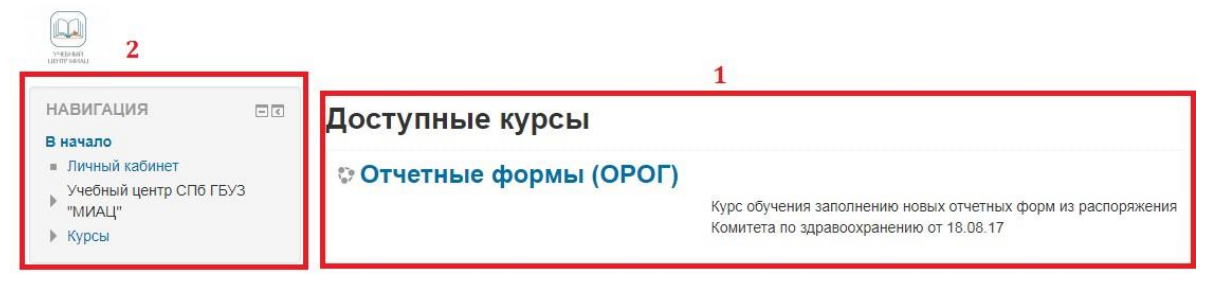

1) При щелчке по наименованию курса, вы будете перенаправлены на страницу курса:

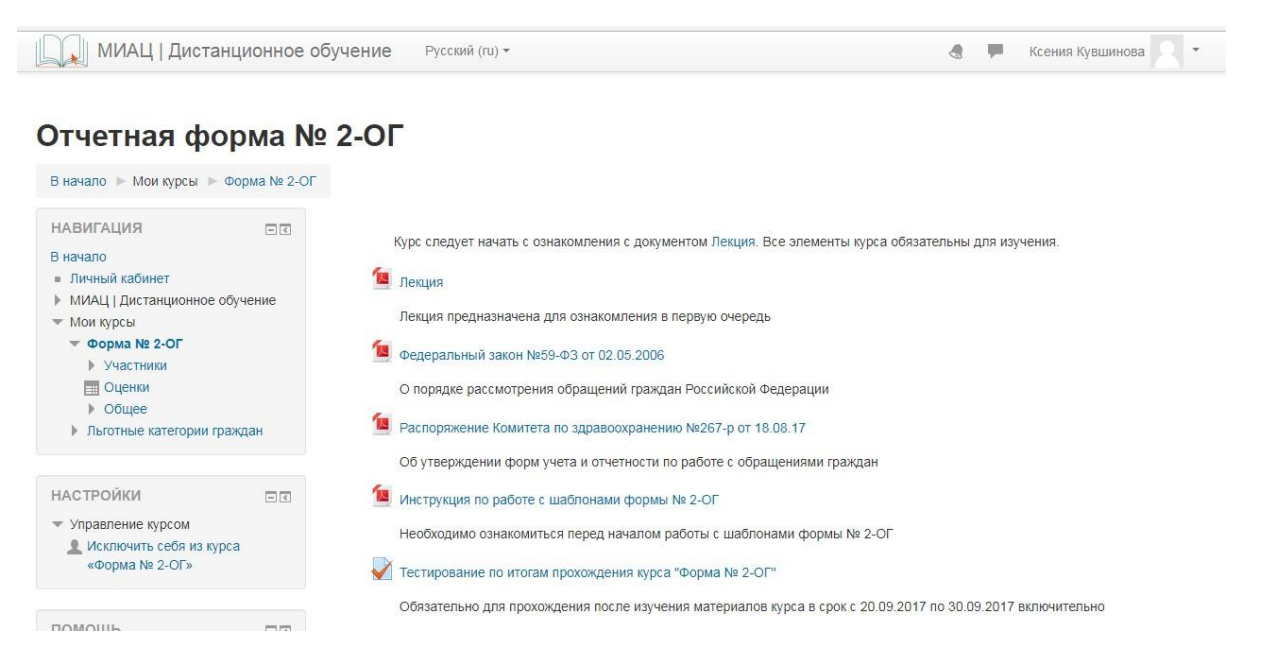

2) Любой элемент панели Навигации при нажатии последовательно превращается в раскрывающийся список

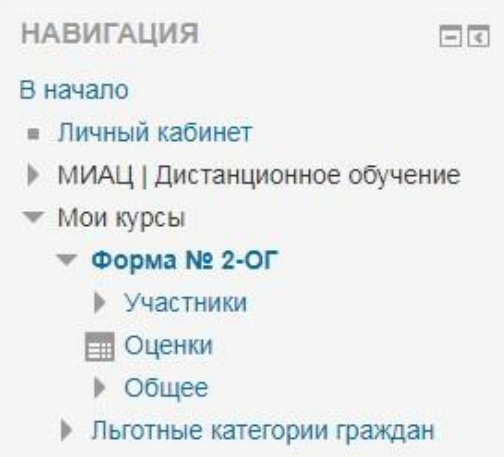

### <span id="page-5-0"></span>**Элементы курса**

- **Файл**. Может документом Word, Excel, PDF или PowerPoint. Как правило имеет описание, отображенное на странице курса. По клику скачивается на компьютер.

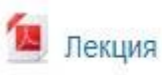

Лекция предназначена для ознакомления в первую очередь

Нормативный документ

Обязателен для ознакомления

- **Тест**. Представляет собой последовательность вопросов различного типа. На главной странице элемента дается его краткое описание – количество попыток прохождения, сроки, ограничение по времени одной попытки (если есть) и метод оценивания («Высшая оценка» - конечной оценкой за тест является лучшая из попыток или «Средняя оценка»)

# Контроль знаний

Разрешено попыток: 3

Этот тест был начат Friday, 8 September 2017, 14:32

Тестирование будет окончено в Saturday, 30 September 2017, 14:32

Ограничение по времени: 30 мин.

Метод оценивания: Высшая оценка

Начать тестирование

Вопрос, с возможностью выбора одного(!) варианта ответа:

Сколько глав в нормативном документе №1? Выберите один ответ: a. 3  $0$  b.1  $\odot$  c. 2

Круглые отметки означают, что возможен только один вариант ответа.

Вопрос, с возможностью множественного выбора ответа (несколько правильных):

Выберите учреждения, имеющие отношение к городскому здравоохранению

Выберите один или несколько ответов:

 $a. MMAU$ 

- **b.** Горводоканал
- с. Комитет по здравоохранению

Квадратные отметки означают, что возможен выбор нескольких вариантов ответа.

### Вопрос, в котором необходимо правильно вставить слово:

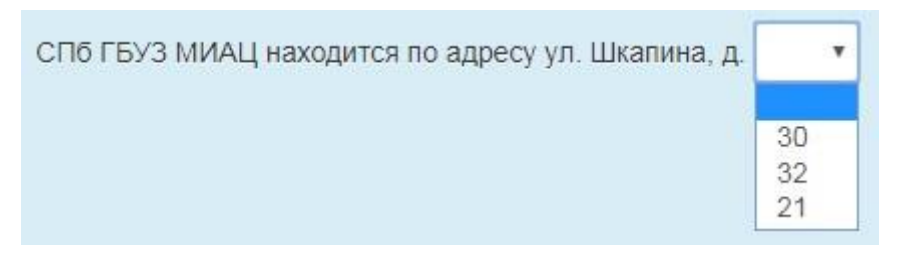

По завершению теста необходимо воспользоваться кнопкой «Завершить попытку» – после чего откроется страница проверки простановки ответов на вопросы.

### Тестовый тест

### Результат попытки

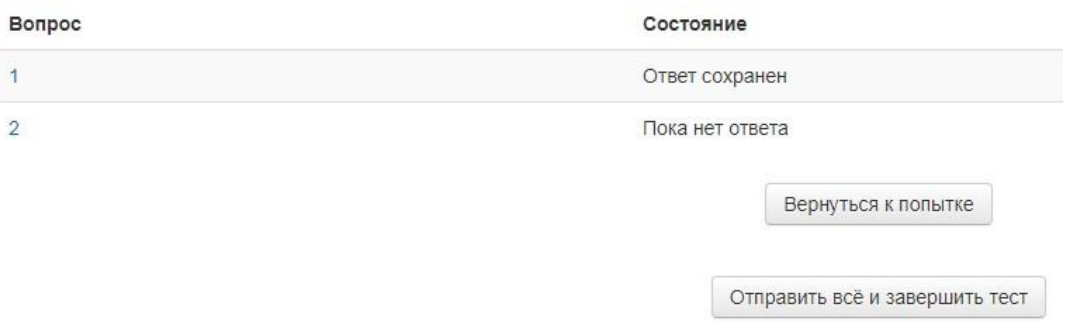

Если напротив вопроса стоит «Ответ сохранен» - значит, ответ выбран.

Если напротив вопроса стоит «Пока нет ответа» - значит, ответ на данный вопрос не выбран. Для возврата к вопросу теста, необходимо воспользоваться кнопкой «Вернуться к попытке».

Когда Состояние всех вопросов теста примет значение «Ответ сохранен», необходимо воспользоваться кнопкой «Отправить всё и завершить тест»

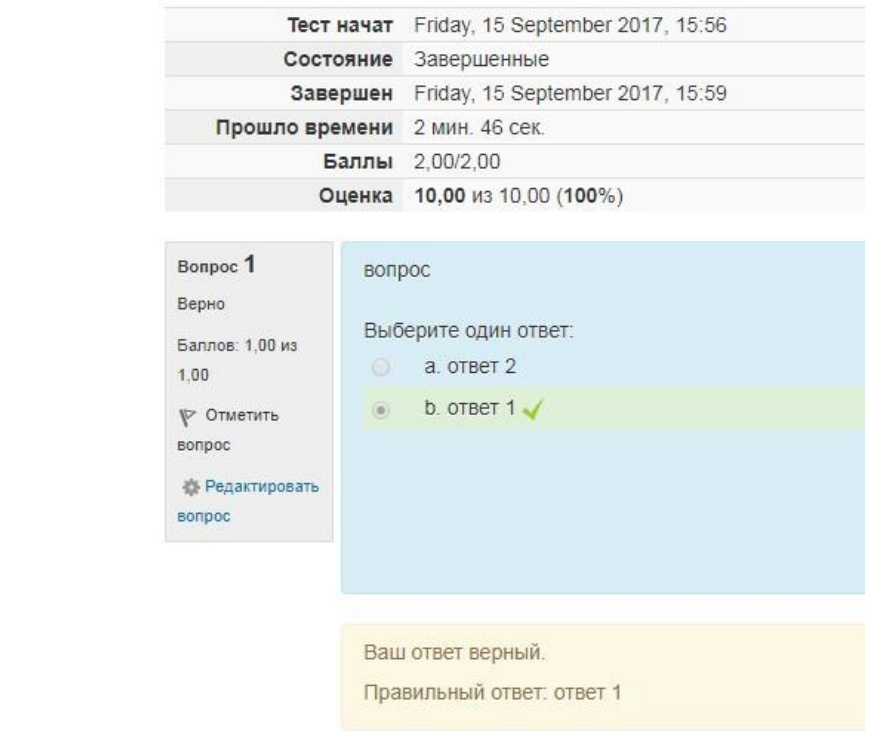

**Папка**. Аналог одноименного элемента на компьютере, используется также. Может содержать вложенные папки и файлы.

Папка с материалами

Папка хранения документов курса

# Папка с материалами

Папка хранения документов курса

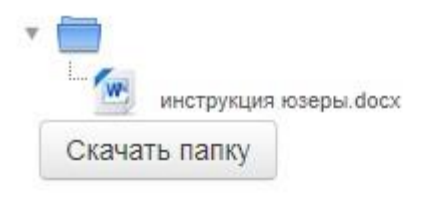

- **Форум.** Представляет собой список тем, в которых можно задать вопросы и получить ответы на них. Вид форума:

### Часто задаваемые вопросы

Здесь Вы можете задать вопросы по заполнению форм, а также ознакомиться со списком часто задаваемых вопросов и ответов на них

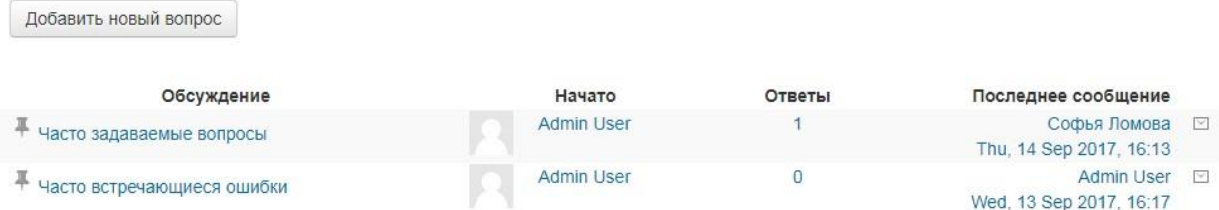

Темы, помеченные канцелярской кнопкой, являются закрепленными, т.е. всегда находятся наверху страницы. Обычно это блоки с важной информацией, которую модераторы курса настоятельно рекомендуют к прочтению. Обычные темы никакими значками не помечены.

Чтобы создать новую тему (задать новый вопрос), следует воспользоваться кнопкой «Добавить новый вопрос». После ее нажатия произойдет переход на следующую страницу:

#### Часто задаваемые вопросы

Здесь Вы можете задать вопросы по заполнению форм, а также ознакомиться со списком часто задаваемых вопросов и ответов на них

• Свернуть всё

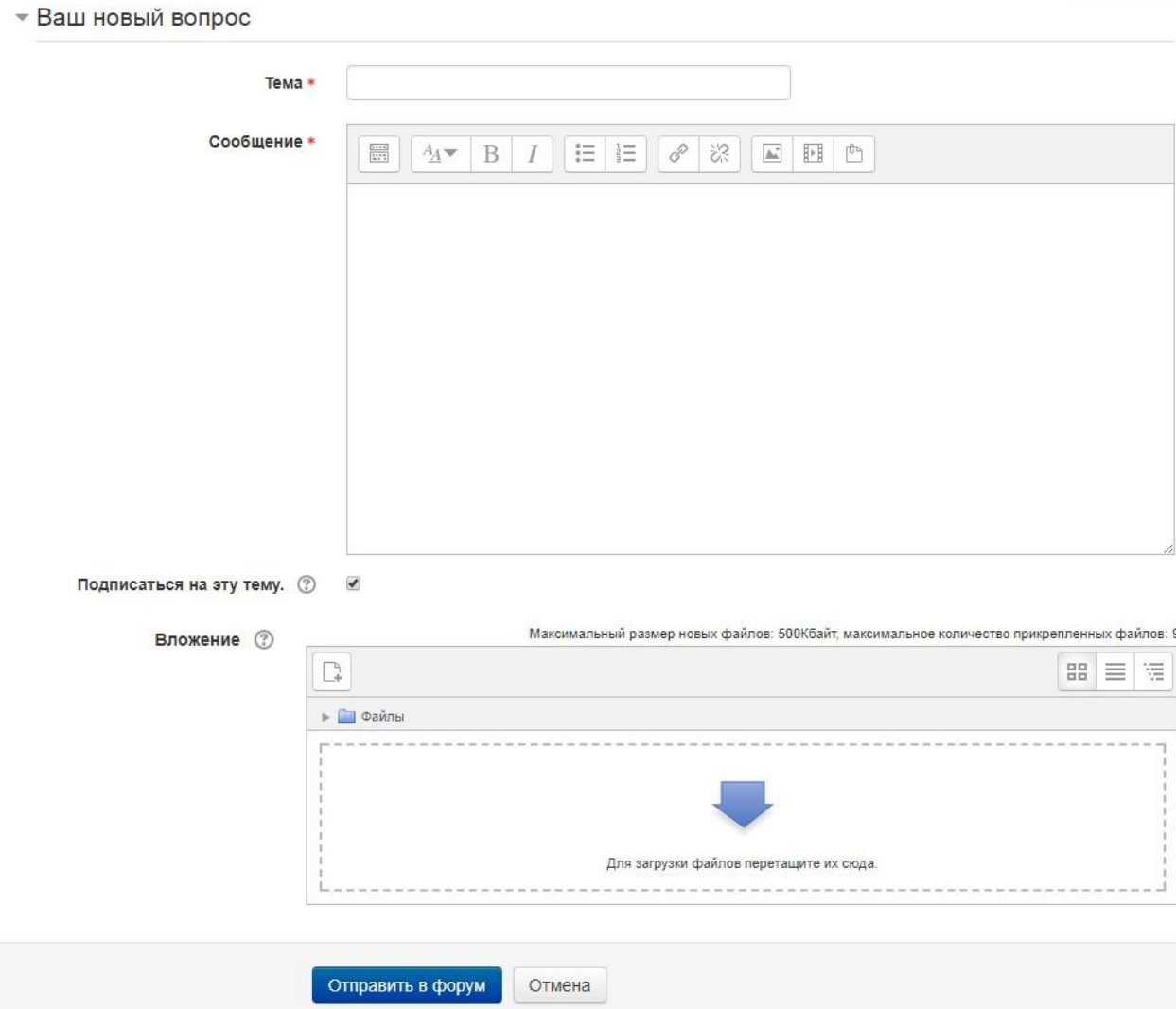

Поле «Тема» - сюда необходимо ввести Ваш краткий вопрос.

Поле «Сообщение» - заполняется пользователем, содержит основную часть вопроса и является обязательным, имеет настройки шрифта, ссылок и прочее.

Пункт «Подписаться на эту тему» - заносит пользователя в список пользователей, получающих уведомления о новых ответах в данной теме.

Поле «Вложение» - позволяет загрузить файл любого типа с некоторым ограничением по весу (указывается вверху окна) и прикрепить его к сообщению.

Вид темы:

#### Часто задаваемые вопросы

#### $\overline{2}$ Часто встречающиеся ошибки Поллисатьс « Часто залаваемые вопроск Древовидно Это форум «Вопрос-Ответ». Для того, чтобы увидеть ответы других участников на поставленный вопрос, Вам необходимо разместить свой ответ Часто встречающиеся ошибки or Admin User - Wednesday, 13 September 2017, 16:17 Наиболее часто встречающиеся ошибки в отчётах 2-ОГ: 1. Несоответствие подаваемых цифр с ранее представленными отчётами (вероятная причина которого - подача данных без нарастания итога); 2. Расхождение данных, представленных в оригинале отчёта с данными из электронной формы (во избежание данной ошибки необходимо, чтобы отчёт заполнялся одним исполнителем, электронная форма распечатывается сразу же после заполнения из того же файла, в который вносились данные); 3. Представление нескольких оригиналов отчёта с разными данными (во избежание данной ошибки необходимо, чтобы за исполнение отчёта отвечал один исполнитель). 3 Постоянная ссылка Ответить

Сверху отображается имя Форума («Часто задаваемые вопросы»), ниже – название Темы («Часто встречающиеся ошибки»).

2 – Подписаться. Клик по данной кнопке изменит надпись на «Вы подписаны», и добавит вас в список пользователей, которые получают уведомления о появлении новых ответов в этой теме форума.

3 – Ответить. Открывает пользователю интерфейс ответа в

теме. • Ваш ответ

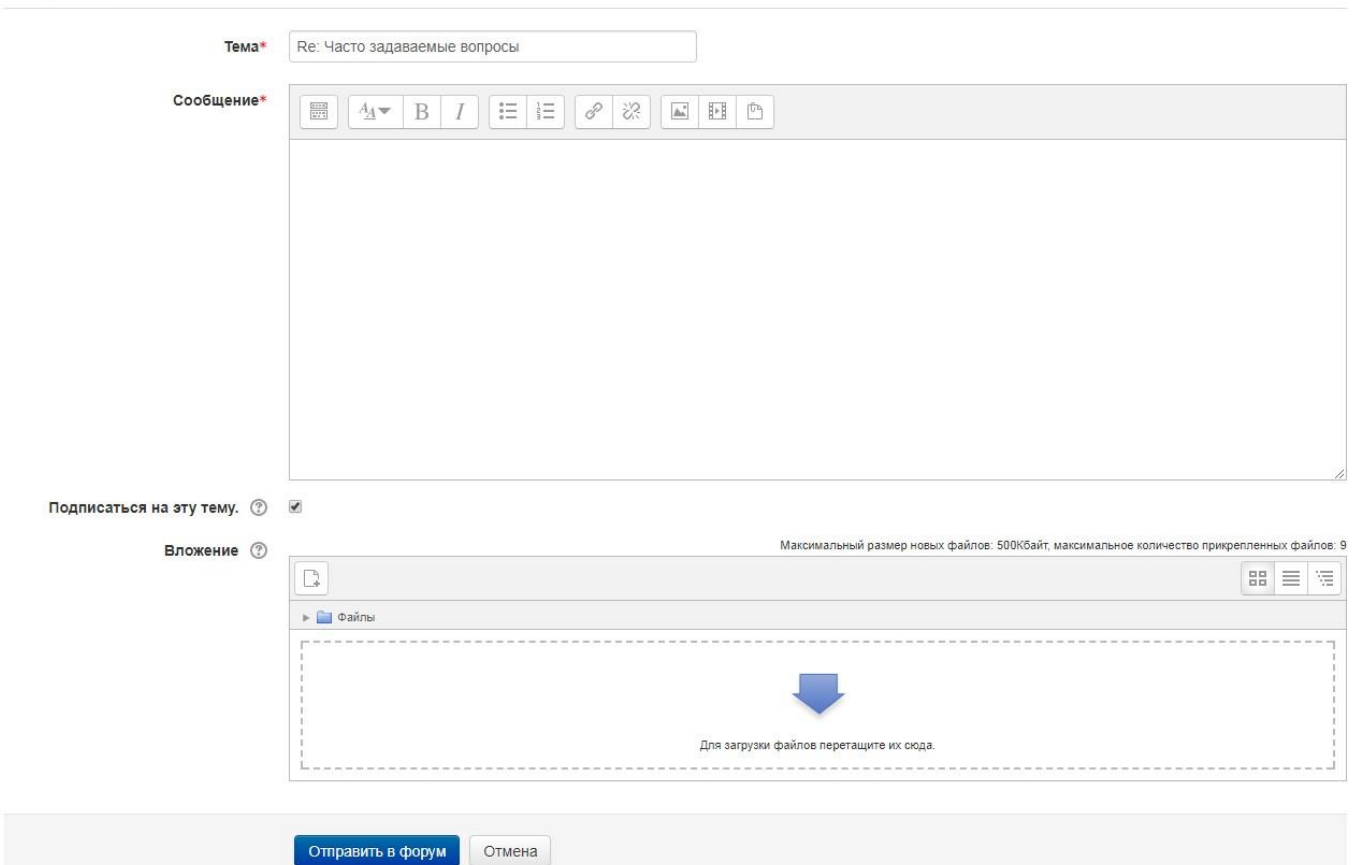

Поле «Тема» - заполняется автоматически и является обязательным.

Поле «Сообщение» - заполняется пользователем и является обязательным, имеет настройки шрифта, ссылок и прочее.

Пункт «Подписаться на эту тему» - заносит пользователя в список пользователей, получающих уведомления о новых ответах в данной теме.

Поле «Вложение» - позволяет загрузить файл любого типа с некоторым ограничением по весу (указывается вверху окна) и прикрепить его к сообщению.

# 1 – Внешний вид форума.

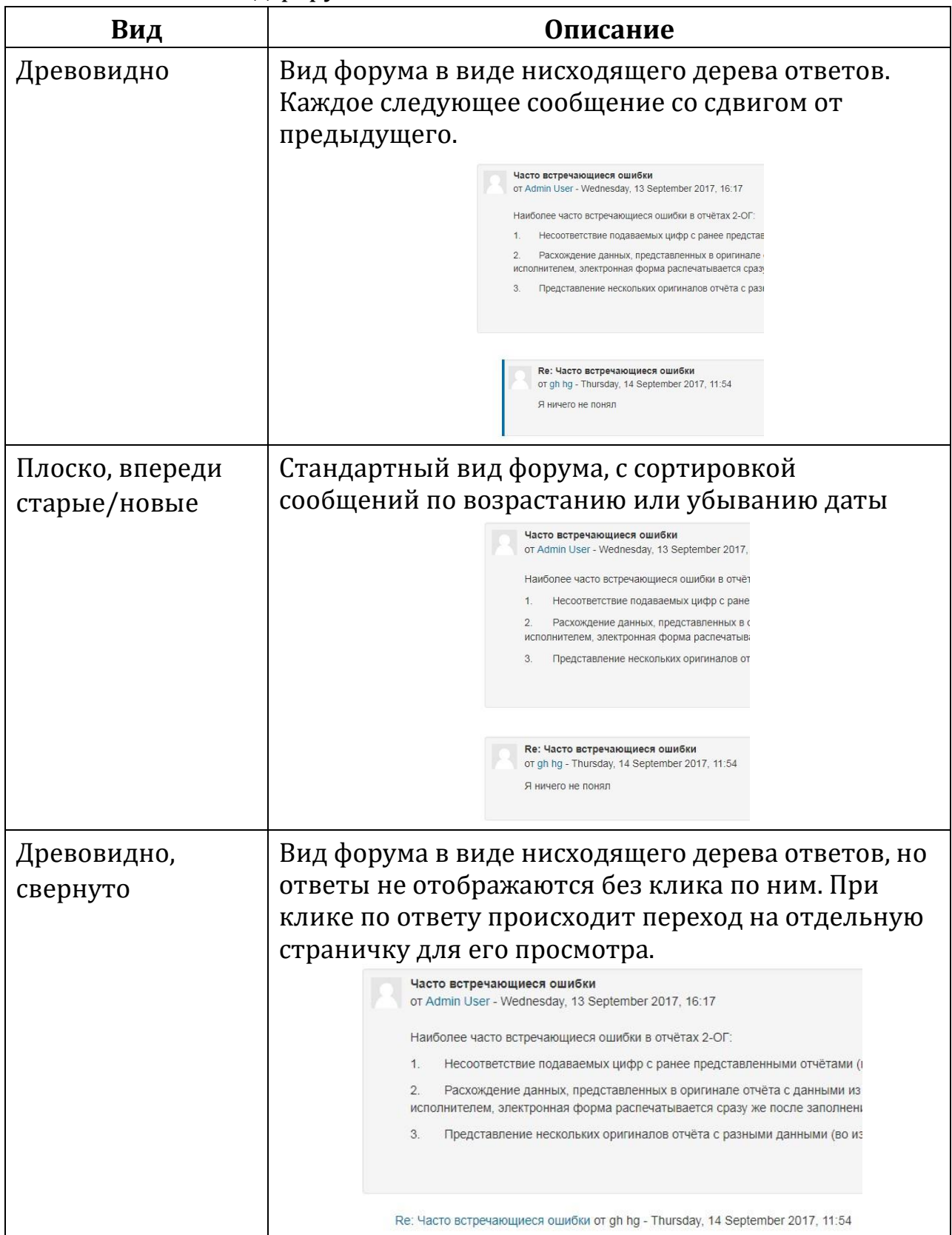

### <span id="page-14-0"></span>**Навигация**

1. Навигация при помощи панели слева. Краткое знакомство с нею приводится в п.2 раздела «Вход на сайт»:

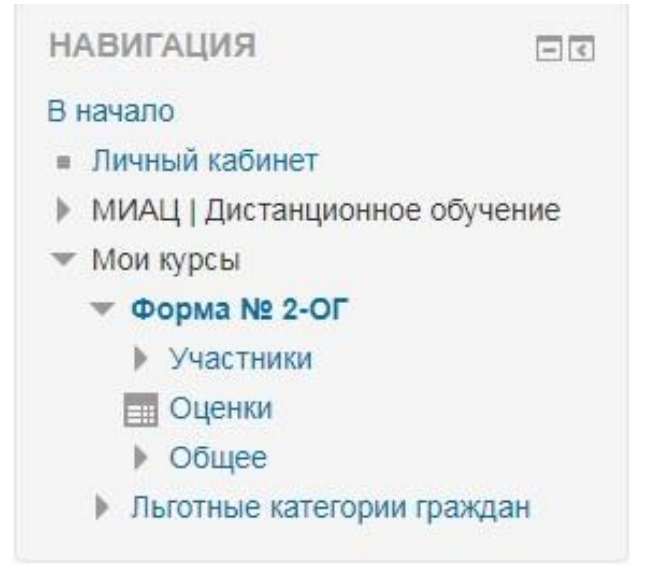

## 2. Навигация при помощи строки навигации.

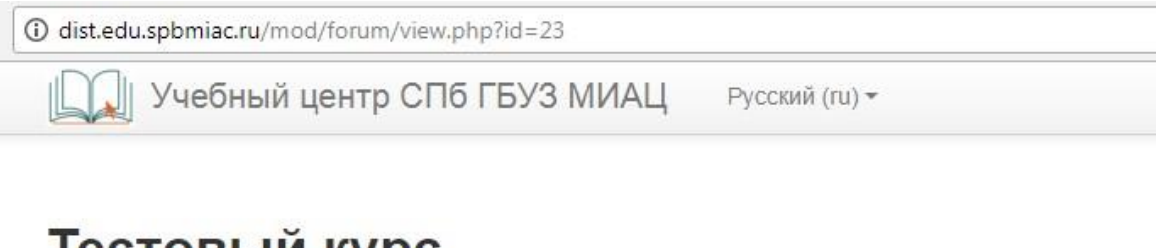

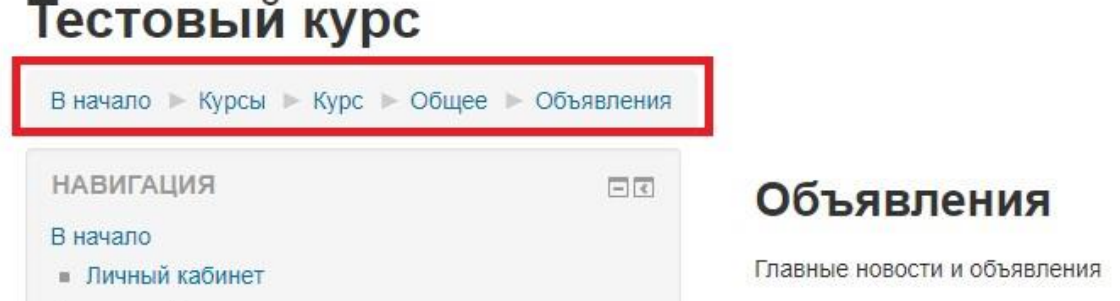

Аналогична переходам по панели Навигации из п.1, но если там разделы представлены в виде раскрывающего списка, то здесь - в виду строки последовательных переходов.